## WordPress Basics – The Difference Between Posts and Pages

You'll notice in the menu options on the left menu bar that there are buttons for Posts and Pages.

# What is a Post in WordPress?

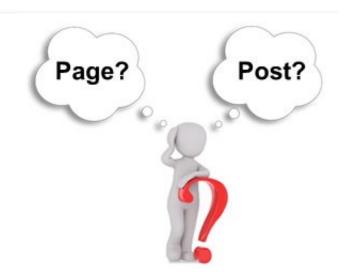

"Posts" are web pages that are timely, may change frequently, or are things you don't desire to have as buttons in your menu or sidebar content. Some examples of posts are:

- Journal Entries
- News Items or Announcements
- Notes about upcoming events
- Your latest project updates
- Posts of pictures or videos you have taken
- Random Thoughts
- Amusing stories

#### Essays

When you type a new post, it will automatically appear as the top item or story on your front page. You don't have to have posts show up on the main page, posts can be setup to show on a special page if you'd prefer.

## What is a Page in WordPress?

A "Page" is a web page that **doesn't** change regularly (these pages are known as a static page among web designers). It is usually something that will appear as a permanent part of a menu. Some examples of pages are:

- Contact Me or Email Me (usually, these have a form or an email address)
- About Me
- Specific Topic Pages
- A Table of Contents
- The Main Page (Home)

## Some Additional Settings for WordPress

#### **Reading Settings**

Now it's time to think about what you want your main page to look like. Do you want your main page to display your latest posts? Or would you prefer to display the same content all the time?

If you plan to add something new to your website regularly, such are personal observations or something newsworthy, having your posts display on the front page makes sense. Then, your visitors would visit the main page of your website to see what you are up to.

Appearance

Plugins 1

Users

General

Writing

Discussion

Media

### **Settings for Displaying Posts on the Main Page**

Having posts display on the main page is usually the default setting in WordPress.

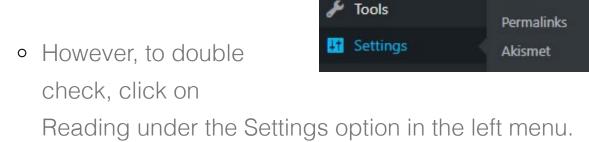

o On the next screen, "Your Latest Posts" should be

- selected in the Front Page Displays section.
- Tweak other settings in this section. They are selfexplanatory.
- Make sure you click on Save Changes when done.

Save Changes

## **Settings for Displaying Posts on a Page Other than Your Main Page**

If you envision your website functioning more like a portfolio or it isn't going to be updated regularly, having your posts show up on a separate page could work well for you.

- Click on Reading under the Settings option in the left menu.
- On the Reading Settings screen, select "A Static Post" (again static means the page isn't going to change often and will show up in your menu).
- In the drop down menu decide which page you want to your posts automatically show up on. If the page isn't there, come back to this section after you learn

- how to make a page.
- Tweak other settings in this section. They are selfexplanatory.
- Make sure you click on Save Changes when done.

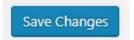

Experiment with the different options in the reading section to see what you like the best. You can view your adjustments by clicking on Visit Site which appears under your blog name (located in the top left section of your screen).

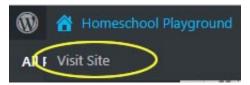

### Making Your Links Human-Friendly

There is one last setting you should setup before you add posts and pages to your WordPress site. These are called Permalinks.

A permalink is a name automatically given to your post or

page. The name is how people will find your page or post because it is part of the link or URL. You want the permalink to be descriptive because this will help your website show up search engines.

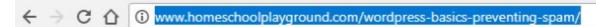

A sample of a human-friendly URL (link) generated in WordPress.

The default setting in WordPress takes your domain name and adds a '?p=' followed by a number (e.g. ?p=123). This is handy for WordPress because it is the exact spot where your post is located in the database (in this case item number 123). However, it is not very informative to humans or search engines.

There are many options that are more helpful to search engines and humans because it uses words. To adjust the settings do the following:

- Go to Permalinks under the Settings button in the left menu.
- Choose any setting that makes sense for your website.

My favorite one to use is "Post Name" because WordPress will create a link with the title of my post in it.

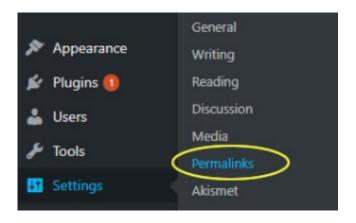

The only one I don't recommend is the Plain option.

 When you have selected your choice, click on the "Save Changes" button.

Save Changes

Now that you have everything setup to prevent spam and be human-friendly, you are finally ready to add content to your WordPress website. That is what the next sections will talk about.

As you update your website, if you have any questions about something described in the articles above, please post a comment below and I'll help you out.

\*This series of tutorials is about Creating a Website with

WordPress. Here is a link to the table of contents so you can read the ones you missed: WordPress Basics Table of Contents

Filed Under: WordPress Tutorial